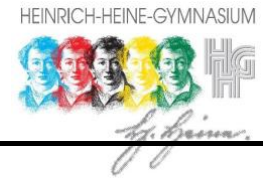

# I. Geräteaktivierungen und Grundeinstellungen

BITTE BEFOLGE DIE FOLGENDEN SCHRITTE GENAU, UM DEIN IPAD EINZURICHTEN! RICHTE DAS IPAD ZUSAMMEN MIT EINEM ERWACHSENEN EIN!

1) Schalte das das Gerät ein.

Hält man das iPad hochkant, so befindet sich oben rechts ein Schalter. Ist das Gerät vollständig ausgeschaltet, kann man es wieder starten, indem man diese Taste gedrückt hält, bis das Apfel-Logo auf dem Display erscheint.

- 2) Sprache wählen: Lege hier die Systemsprache (Deustch) fest.
- 3) Land wählen: Wähle hier Deutschland aus.
- 4) Schnellstart: Wähle "manuell konfigurieren".
- 5) WLAN wählen: Wähle hier dein privates WLAN aus. **Achtung: die Ersteinrichtung kann nicht in der Schule erfolgen!** Nach Einrichtung des iPads wird das WLAN-Profil der Schule automatisch heruntergeladen und installiert.
- 6) Gib nun das Passwort für dein privates WLAN ein und klicken oben rechts auf ..weiter".
- 7) Es erscheint die Anzeige: "Das Aktivieren des iPads kann einige Minuten dauern".
- 8) Entfernte Verwaltung I: Klicke oben rechts auf "weiter".
- 9) Entfernte Verwaltung II: Gib hier deine MNS+ Zugangsdaten ein.
- 10) TouchID: Entscheide selbst, ob du das iPad über TouchID (Fingerabdruck-Scanner) entsperren möchtest. Klicke hierzu auf "fortfahren". Du kannst diesen Schritt auch überspringen.

Info: Wenn du keine TouchID einrichtest, musst du dein Gerät mit einem PIN-Code vor jeder Nutzung entsperren.

10a) Finger auflegen: Den Finger leicht auf den Home-Button für 1-2 Sekunden auflegen und wieder anheben. (ca. 10 Wiederholungen)

10b) Fingerposition ändern: Folge den Anweisungen im Display und klicke auf "fortfahren".

- 11) Code erstellen: Erstelle in diesem Schritt einen sechsstelligen PIN-Code. Dieser Schritt ist zwingend erforderlich.
- 12) Wiederhole die Code-Eingabe.
- 13) Ortungsdienste: Entscheide selbst, ob du die Ortungsdienste aktivieren oder deaktivieren möchten. Hinweis: Bei Deaktivierung können Apps nicht auf den Gerätestandort zugreifen. Kartendienste, Wetter-Apps, etc. funktionieren nur eingeschränkt. Die Ortungsfreigabe für einzelne Apps kann auch später über die Einstellungen bei Bedarf freigegeben werden.

Falls du die Ortung deaktivierest, musst du nach der Einrichtung in den *Einstellungen*  → Allgemein → Datum und Uhrzeit die Uhrzeit manuell einstellen.

Bei Diebstahl oder Verlust des iPads können über den Fernzugriff die Ortungsdienste zur Lokalisierung des iPads aktiviert werden. Das Gerät wird hierzu für die Nutzung gesperrt und im Bildschirm wird eine entsprechende Information eingeblendet.

14) Home-Bildschirm:

Bitte warte, während die vordefinierten Apps heruntergeladen werden. Je nach Internetverbindung kann dies bis zu 10 Minuten dauern.

# II. Einrichtung von Apps

Streiche nach links, um auf die 2. Home-Seite zu gelangen:

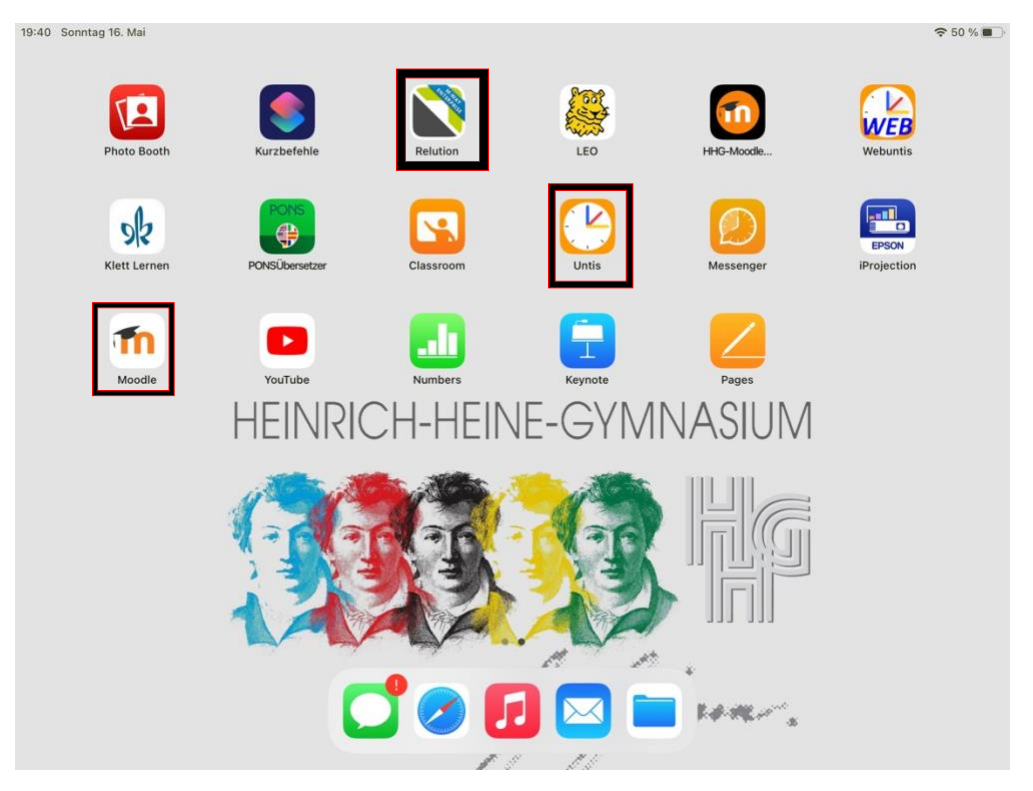

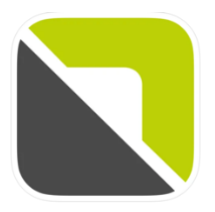

# **Relution App**

Die Relution App ist der schuleigene App-Store. Hier kannst du Apps geordnet nach Kategorien und Fächern herunterladen. Falls du weitere unterrichtsrelevante Apps herunterladen möchtest, wendest du dich bitte an Herrn Möller oder Herrn Müller. Die App wird dann zentral für die Schule

erworben und über Relution allen Schülerinnen und Schülern zur Verfügung gestellt. Die Fernwartung und Verwaltung der iPads läuft auch über die Relution-App.

## Ersteinrichtung:

Öffne die Relution App:

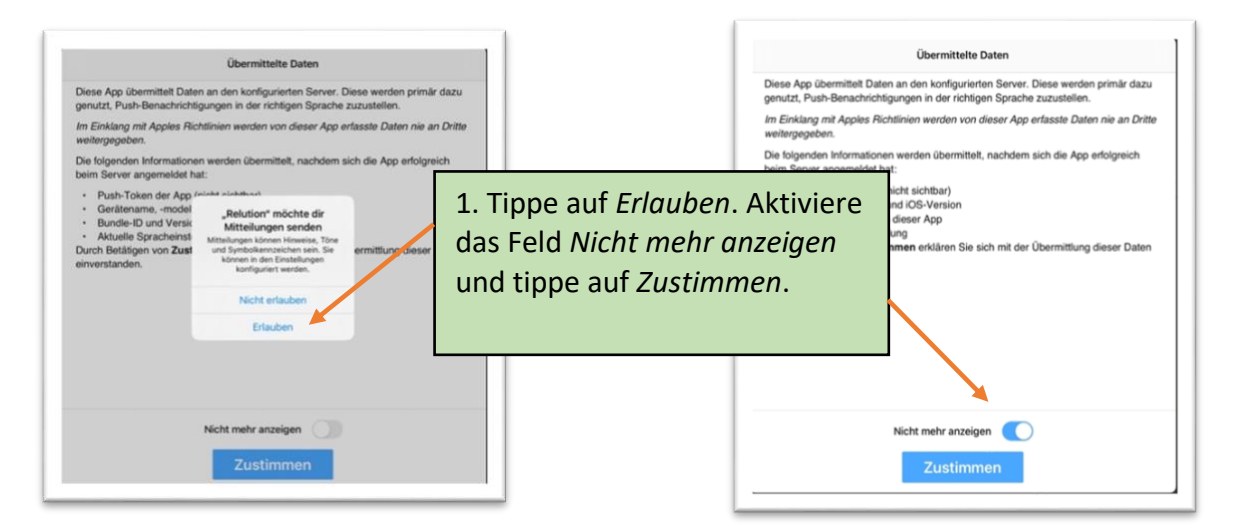

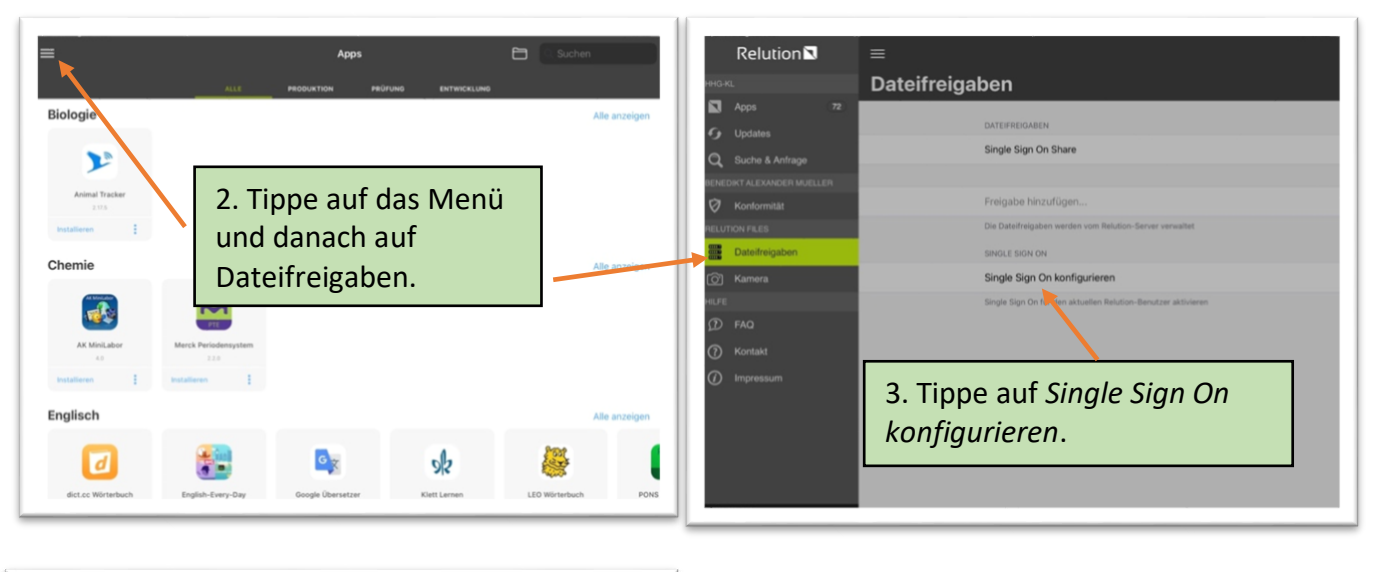

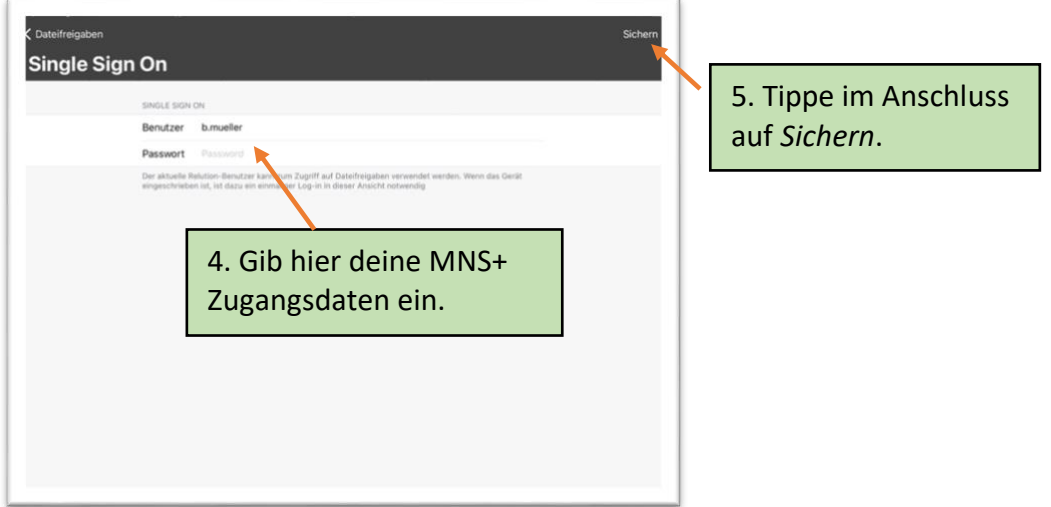

# **Nextcloud**

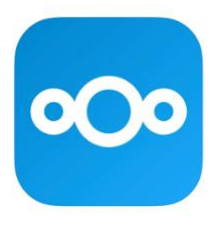

Über die App Nextcloud kannst du auf die Schul-MNS+ Laufwerke zugreifen und Dateien in der "Schulcloud" verwalten.

## Ersteinrichtung:

Öffne die App und entscheide selbst, ob du Mitteilungen für Nextcloud erhalten möchtest.

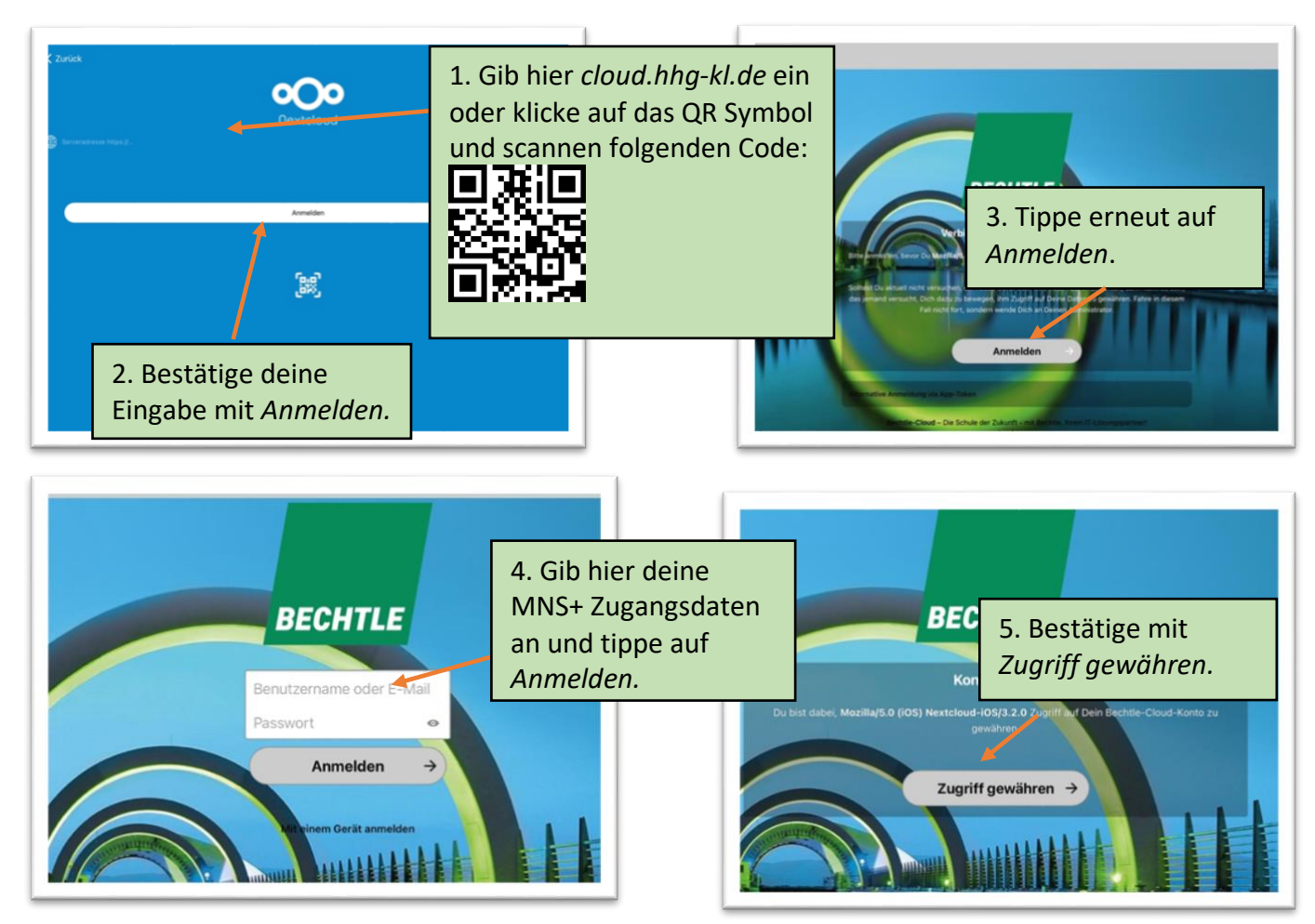

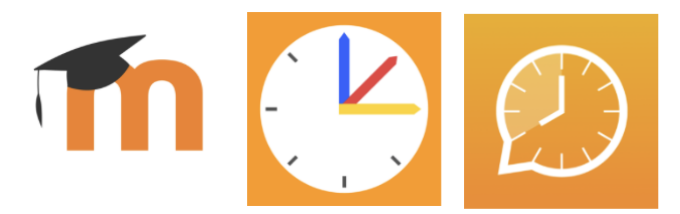

**Moodle, Untis, Messenger & Co.** 

Melde dich nun bei weiteren Apps an.

Bei Verwendung der **Moodle-App** gib bitte als Website <https://lms.bildung-rp.de/hhg-kl/> an oder scanne mit dem iPad diesen QR-Code, wenn du bei der Anmeldung dazu aufgefordert wirst:

Melde dich dann mit deinen **Moodle-Zugangsdaten** an.

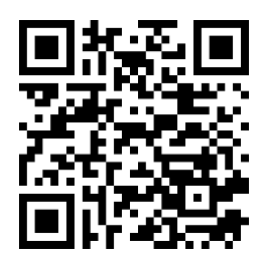

Für die Anmeldung bei **UntisMobile** nutze bitte die Anleitung auf der Homepage. Die Zugangsdaten für den **Messenger** können nach der Einrichtung von UntisMobile direkt übernommen werden. Eine separate Anmeldung ist nicht erforderlich.

# III. Weitere Informationen

**Schülerinnen und Schülern dringend empfohlen!**

## **Einführungskurs:**

Absolviere folgenden Moodle-Selbstlerner-Kurs: <https://lms.bildung-rp.de/austausch/course/view.php?id=368> Hier findest du ausführliche Erklärungen zur allgemeinen Nutzung des iPads und zum Einsatz im (Distanz-) Unterricht. **Der Kurs eignet sich für Einsteiger und Fortgeschrittene gleichermaßen und wird allen** 

**Tipps und Tricks:**

Nutze die vorinstallierte Tipps-App, um dein iPad besser kennenzulernen.

## $i$ Pad-Stift "Logi":

Schalte den Stift vor der Verwendung ein. Wenn er rot leuchtet, lade den Stift mit dem iPad-Ladekabel auf. Öffne hierzu die orangefarbene Kappe.

## **Apple ID:**

Wenn du bereits eine private oder dienstliche Apple ID nutzt, kannst du diese in den Einstellungen hinterlegen um so bereits erworbene Apps auf dem Schul-iPad zu installieren oder weitere Apps aus dem Apple App-Store zu erwerben.

Eine Einrichtung einer Apple ID ist NICHT zwingend notwendig. Alle schulischen Angelegenheiten können ohne Apple ID erledigt werden.